# Author's Guidelines for Paper Resubmission

1. After your login, please select "Resubmission, Final manuscript submission, Proof corrections result" at the Top Menu.

# **IEEJ Paper Management System** Top Menu Open New Work Window Please take care not to make duplicated processes when you use multiple work windows. Paper, Technical Note and Letter Submission Please select the Transaction or Journal you submit. Select [Note] If you submit your paper to Transactions on Electrical and Electronic Engineering, please select "TEEE". e.g. If you submit your paper in the area of Fundamentals and Materials to TEEE, please select TEEE A. **Information for Author about Submitted Papers** Select Resubmission, Final manuscript submission, Proof corrections result Select (1 paper(s)) Check or Late Personal Information Select Please select a menu of "Resubmission, Check or Update Your Final manuscript submission, Proof u) corrections result." Check or Update Your Specialty Area (choice from the list) Select **Review History** Select **Access History** Select **Change Password** Select Top Menu Logout THAD MENH

2. Please select the appropriate process, resubmission or resubmission withdrawal of your paper, in the following list screen.

## List of papers to be submitted

If you want to submit your manuscript, please press Submit button.

If you want to decline to resubmit Also, following field is displayed Author ID when the paper was subter documents would not be responsible for this process. If you have a special request from designated deadline.

This is a deadline to resubmit. But if you have a special request from Program Committee or IEEJ Office, please submit your manuscript until the designated deadline.

please press Withdraw button.
It is the column of Corresponding
I at any replacement of papers and
I sure that the corresponding author is

se submit your manuscript until the

Manuscript to be submitted

You can confirm the inquiries from the Program Committee to the author in the first round of the review by clicking this "Result" button beside the evaluation.

arch Field IEEJ ID The latest date of submission 12000356 tic Data 12 Nov 2012 Type of processing Resubmission Title test paper submission **Upload Deadline** 10 Feb 2013 Type of Submission Paper 1 Author: Paper Submission has been completed: 12 Nov 2012 Paper 1|IEEJ Office: Confirmation of paper submission has been completed.:12 Nov 20 1|Editor-in-Chief: TE assignment has been completed.:12 Nov 2012 1|Technical-Editor 1: AE assignment has been completed.:12 Nov 2012 1|Associate-Editor 12: Reviewers assignment has been completed.:12 Nov 2012 **Reviewing History** 1|Reviewer A: Review has been completed.:12 Nov 2012 1|Reviewer B: Review has been completed.:12 Nov 2012 1|Associate-Editor 12: AE decision has been completed.:12 Nov 2012 1|Technical-Editor 1: TE decision has been completed.:12 Nov 2012:Evaluation C Result 2|Author: Paper resubmission is in progress.:12 Nov 2012 Author Mr. JIRO EIBUMON

When you press Submit button, submission procedure will start. When you less Withdraw button, withdrawing procedure will start.

When you resubmit your paper, please click "Submit" button.

When you decline to resubmit, please click "Withdraw" button.

Please note that once you click this button, an e-mail will be sent to IEEJ Secretary automatically.

3. When you resubmit your paper, the following screen will be displayed. Please fill in the following form in the Resubmission screen and after completion of your entry, please click "Confirm" button at the bottom of this screen.

## **Paper Resubmission**

1.Register your modified manuscript 2. Confirm the content of registration 3.Complete the resubmission

Please resubmit your manuscript in PDF forn button after your entry.

Please modify the title of your paper if your need.

e press Confirm

| IEEJ ID                 | 12000356                                                                                                    |  |
|-------------------------|----------------------------------------------------------------------------------------------------|--|
| Title                   | If you change the title of your manuscrit according to the review result, please enter the revised manuscript's title. |  |
| Author                  | Mr. JIRO EIBUMON (SU0000057)                                                                                           |  |
| Type of Submission      | Paper                                                                                                    |  |
| Special Issue           | Transaction A General Places designate flog of the Possibilities                                                       |  |
| Paper                   | Please designate files of the Resubmission                                                                             |  |
| Cover Page (page1)      | paper, only the first page of the Resubmission paper and Extended summary for the                                      |  |
| Extended Summary        |                                                                                                    |  |
| Response Paper          | Resubmission paper in PDF format.                                                                                      |  |
| Corresponding Author ID | SU0000057 If you designate multi-people, please separate each personal ID with comma (,).                              |  |

If the above Title needs to be character of Submission and Special I

Please change the corresponding author's ID if you need.

If you want to designate multi-people, please separate each personal ID with comma(,). E-mails about the paper will be sent to all E-mail addresses registered in IDs entered in this box.

If you are a student, please enter your advisor's ID to this box as well as your ID.

#### Please make off the area corr

#### section A

A1. Common Interests Education and Research

A1101:Education Methods

A1102:Education Subjects

A1103:Education Contents

A1104:Evaluation of Education

#### Magnetics

A3401: Magnetic Thin Films

A3402: Physics of Magnetism

A3403: Hard Magnetic Materials

A3404:Soft Magnetic Materials

✓ A3405:Magnetic Data Storage

A3406: Magneto-Optic Data Storage

A3407: Magnetic Sensors and Measurement

A3408: Micro-Magnetic Devices

A3409: Power Magnetics

A3410:Biomagnetism and Bioelectromagnetics

Checkmarks remain at the last submission.

Please confirm and if the area of your paper needs to be changed, please make a check in the check box again.

When you click Confirm button, the minutes, please press Confirm butto

Please click "Confirm" button after completion of your entry.

while. If the transfer does not complete within 15

4. Please click "Submit" button at the bottom of the screen after you confirm the registered content in the Confirmation screen.

If you want to modify the content, please back to the Submission screen using "Return" button to modify it.

## **Confirm the content of Paper Resubmission**

1. Register your modified manuscript2. Confirm the content of registration 3. Complete the resubmission

The information inputted is as follows.

Please be sure to confirm the PDF file and the content you registered.

Please click Submit button below after you confirm.

If you want to correct, please click Return button below.

| IEEJ ID                                 | 12000356                                           |
|-----------------------------------------|----------------------------------------------------|
| Title                                   | test paper submission                              |
| Author                                  | Mr. JIRO EIBUMON (SU0000057)                       |
| Type of Submission                      | Paper                                              |
| Special Issue                           | Transaction A General                              |
| Paper                                   | (file size 31286 bytes)Please confirm the content. |
| Cover Page                              | (file size 31558 bytes)Please confirm the content. |
| Extended Summary                        | (file size 31818 bytes)Please confirm the content. |
| Response Paper                          | (file size 31719 bytes)Please confirm the content. |
| Corresponding Author                    | Mr. JIRO EIBUMON (SU0000057)                       |
| Area corresponding to the paper content | Magnetic Data Storage                              |

Please confirm the registered content.

Please be aware that any replacement of papers and other documents would not be accepted after you click Submit button.

Please click "Submit" button after your confirmation.

Submit

Tiease click bublill button after your commination

If you want to correct your registering content, please press Return button.

Return

If you want to modify the content, please click "Return" button.

5. When your resubmission is completed, the following message will be displayed.

# Paper Resubmission has been completed

1.Register your modified manuscript 2.Confirm the content of registration 3.Complete the resubmission

Thank you for your resubmission.

The content of resubmission was sent via e-mail, so please confirm it.

If e-mail doesn't arrive to you, please contact IEE3  $\dot{E}$  ditorial and Publishing Section (toko@iee.or.jp).

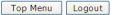